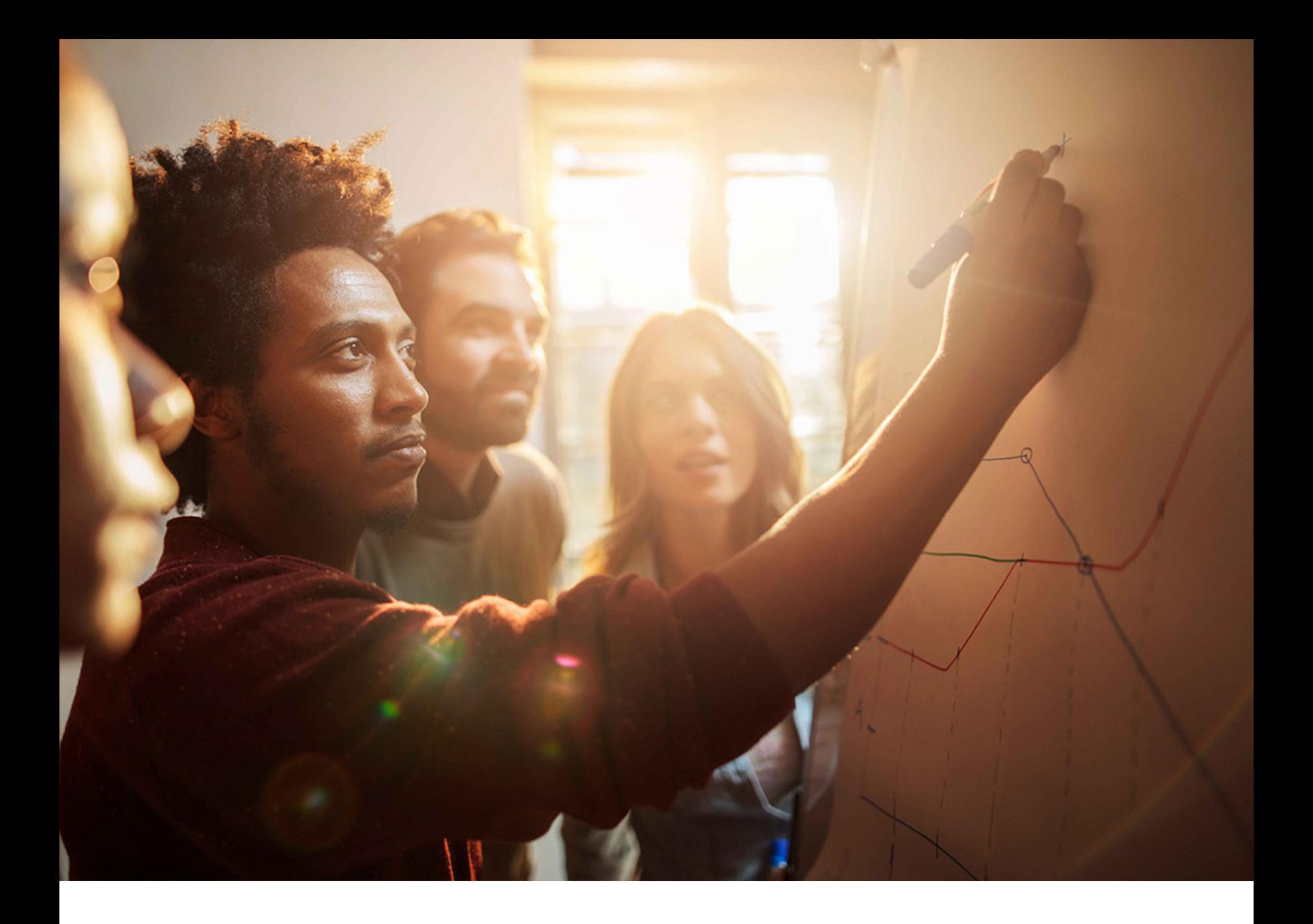

CONFIGURATION GUIDE | PUBLIC Document Version: 1.1 – 2019-08-19

# **Support Backbone Update**

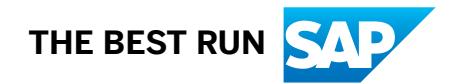

# **Content**

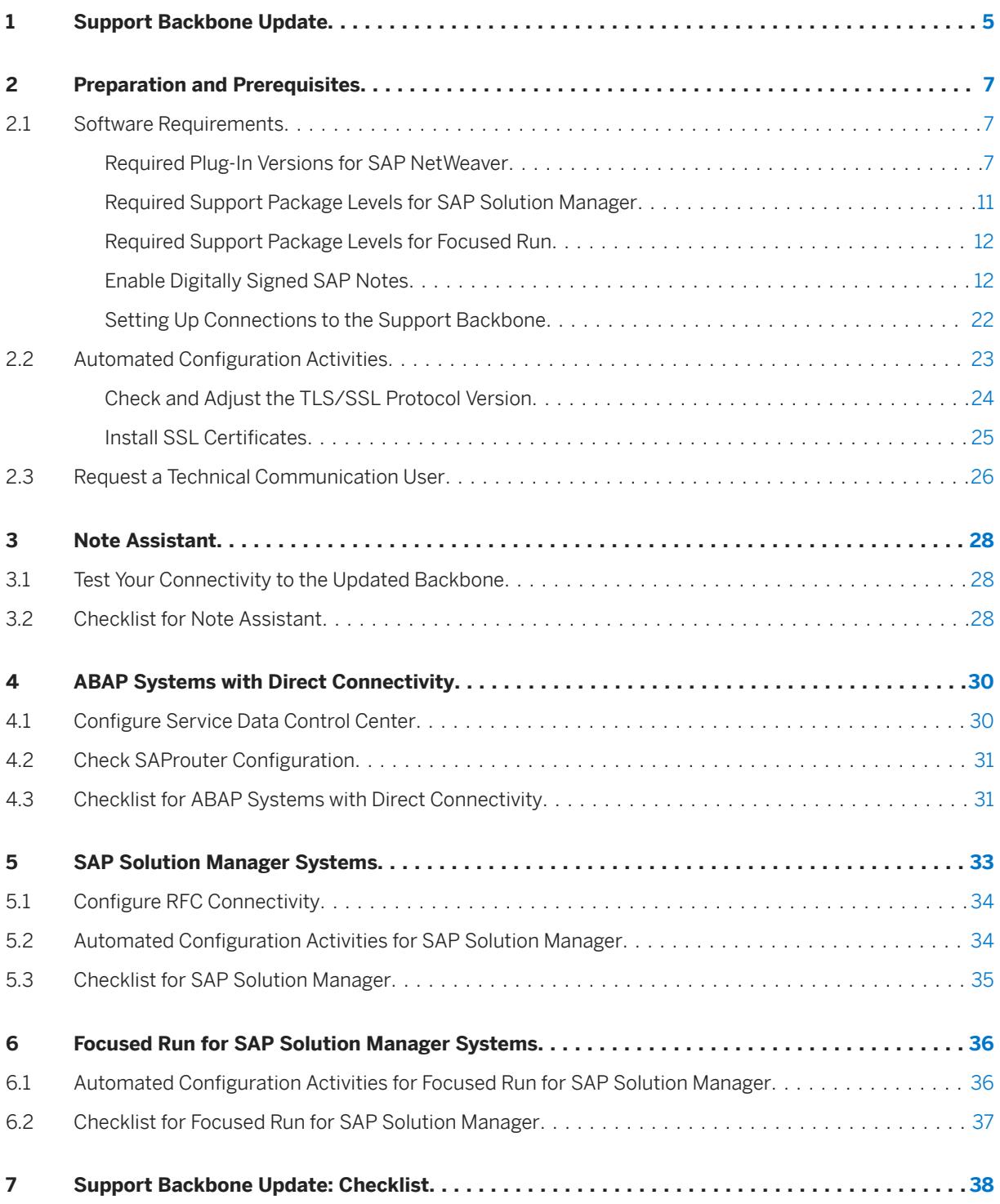

# **Document History**

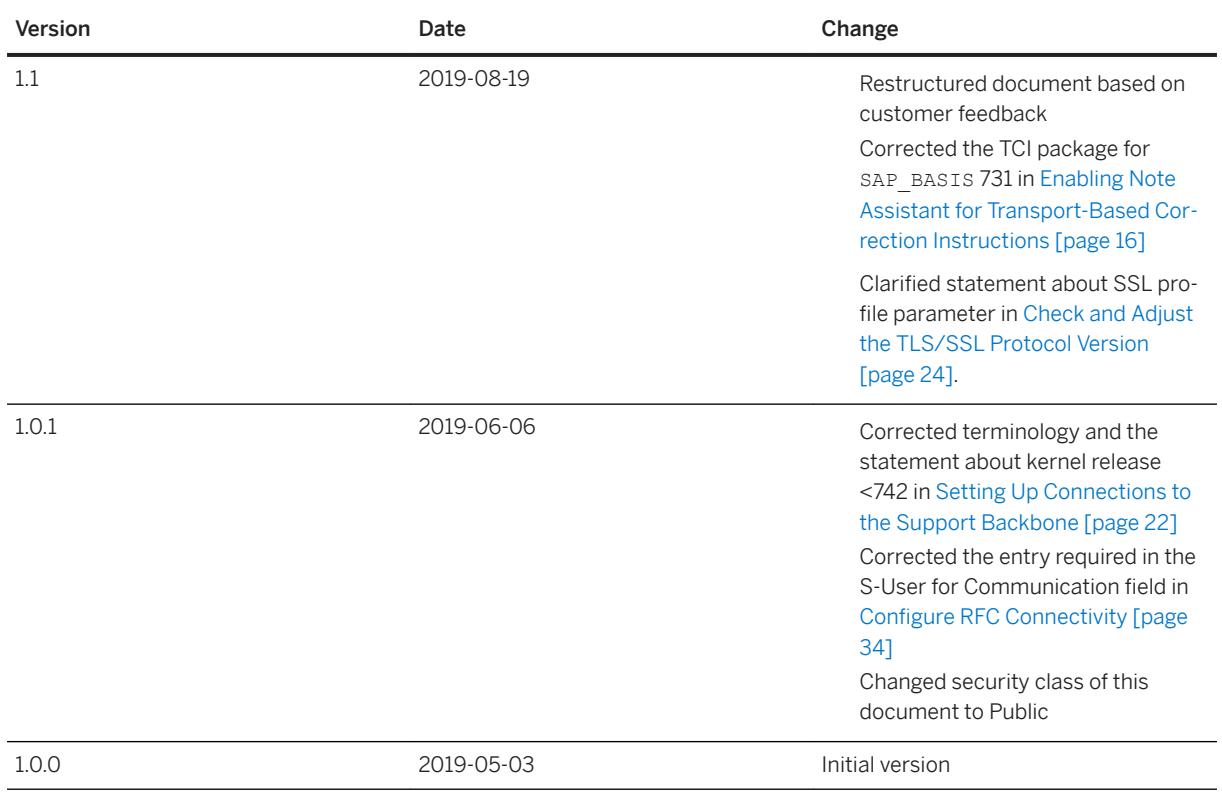

# **Before You Start**

At SAP, we are constantly working to improve the quality of our documentation. Therefore, please make sure that you have the latest version of this guide before you begin to configure your systems.

You can download the latest version of the guide from the SAP Help Portal at [Support Backbone Update.](https://help.sap.com/viewer/9b304f6aea25485192e911d8a9c026fe/latest/en-US)

# <span id="page-4-0"></span>**1 Support Backbone Update**

The support backbone is the infrastructure that we use to provide you with technical support. Your systems connect to the support backbone to exchange information, such as support incident data, maintenance planner data, and SAP EarlyWatch Alert data.

Due to the increasing demand placed on the support backbone, we have updated the infrastructure so that we can continue to provide you with the support you require. As part of this process, the way in which systems connect to SAP has been redesigned to include the following changes:

- The HTTPS protocol is now used instead of RFC.
- A technical communication user handles the data transfer instead of generic users.
- There is no generic inbound interface.
- Applications send data asynchronously unless the data is sent manually.

To help you transition smoothly to the updated support backbone, the legacy infrastructure will remain in place until January 1, 2020.

#### **What This Means for You**

As a result of the update, you need to ensure that your systems can continue to communicate with the support backbone after the legacy infrastructure is retired on January 1, 2020. The following systems are affected

- SAP Solution Manager systems
- Focused Run for SAP Solution Manager systems
- ABAP systems with direct connectivity to the support backbone

This guide will help you to identify the steps that you need to take.

### **Who Is This Guide For?**

This document is intended for system administrators who need to make sure that connectivity remains after the support backbone update. The guide is not meant to be read in its entirety. Start by reading the information under *Preparation and Prerequisites* and make sure that you have carried out all of the steps mentioned there. Afterward, refer to the sections that are applicable to your particular scenario:

- If you use Note Assistant (transaction SNOTE) to implement SAP Notes, see [Enable Digitally Signed SAP](#page-11-0) [Notes \[page 12\].](#page-11-0)
- If you have ABAP systems that connect directly to the support backbone (that is, not via Focused Run or SAP Solution Manager), see [Required Plug-In Versions for SAP NetWeaver \[page 7\].](#page-6-0)
- If you have SAP Solution Manager systems that connect to the support backbone, see [SAP Solution](#page-32-0)  [Manager Systems \[page 33\].](#page-32-0)
- If you have Focused Run for SAP Solution Manager systems that connect to the support backbone, see [Focused Run for SAP Solution Manager Systems \[page 36\].](#page-35-0)

At the end of each section, you'll find a checklist that will help you to determine whether you are ready to start using the updated support backbone. You can also find a full checklist at the end of this document.

#### $\rightarrow$  Recommendation

Complete these steps now so that you transition smoothly to the new infrastructure. As soon as you have completed the steps in this guide, you will automatically use the new infrastructure to communicate with SAP.

### **Related Information**

[Support Backbone Update: Checklist \[page 38\]](#page-37-0) [Connectivity to SAP's Support Backbone – Support Portal](http://help.sap.com/disclaimer?site=https%3A%2F%2Fsupport.sap.com%2Fen%2Frelease-upgrade-maintenance%2Fmaintenance-information%2Fconnectivity-to-sap.html)

# <span id="page-6-0"></span>**2 Preparation and Prerequisites**

# **2.1 Software Requirements**

Before you begin to configure your system landscape to communicate with the updated support backbone, you may need to update your infrastructure.

In this chapter, we will explain the software requirements for your SAP NetWeaver systems, as well as SAP Solution Manager and Focused Run.

# **2.1.1 Required Plug-In Versions for SAP NetWeaver**

As a result of the support backbone update, you must check the ST-PI and ST-A/PI add-ons in all of your ABAP systems that connect directly to SAP, and if necessary, upgrade them.

#### i Note

If your system does not communicate with the support backbone directly but is instead connected to an SAP Solution Manager or Focused Run system, no further action is required here. In this case, see [SAP](#page-32-0)  [Solution Manager Systems \[page 33\]](#page-32-0) and [Focused Run for SAP Solution Manager Systems \[page 36\]](#page-35-0) respectively.

### **What Do You Need to Do?**

To safeguard connectivity with the support backbone, you need to upgrade the versions of the ST-PI and ST-A/PI add-ons in your systems. For ST-PI, the upgrade process differs depending on whether you are using ST-PI 2008\_1\_7xx or ST-PI 740. If you use ST-PI 740, your SAP Basis release also plays a role.

For detailed information, see [Required Version of ST-PI 2008\\_1\\_7xx \[page 8\]](#page-7-0) and [Required Version of ST-PI](#page-7-0)  [740 \[page 8\].](#page-7-0)

### **What Happens If You Don't Upgrade?**

If you don't upgrade the ST-PI and ST-A/PI add-ons, the following applications will no longer be able to connect directly to the support backbone:

● Service Data Control Center (SDCC) SDCC requires a functional destination to the support backbone for all tasks such as refreshing service definitions, sending session data, and refreshing sessions.

- <span id="page-7-0"></span>● System Measurement (transaction USMM)
- Service Preparation Check (RTCCTOOL)

# **2.1.1.1 Required Version of ST-PI 2008\_1\_7xx**

In general, we recommend that you always update your business systems to use the latest versions of ST-PI and ST-A/PI. However, you must upgrade if your system connects directly to the support backbone (for example, to send SAP EarlyWatch Alert data directly to SAP).

## **Context**

#### i Note

If your system does not communicate with the support backbone directly but is instead connected to an SAP Solution Manager or Focused Run system, no further action is required here.

To connect to the updated support backbone, you must install ST-PI 2008\_1\_7xx SP20.

### **Procedure**

Open the [Tools for Support Service Sessions](http://help.sap.com/disclaimer?site=https%3A%2F%2Fsupport.sap.com%2Fen%2Fofferings-programs%2Fsupport-services%2Fsupport-tools.html)  $\blacktriangleright$  page on SAP Support Portal and download the latest version of ST-PI.

### **Related Information**

[Installations and Upgrades for ST-PI](http://help.sap.com/disclaimer?site=https%3A%2F%2Flaunchpad.support.sap.com%2F%23%2Fsoftwarecenter%2Ftemplate%2F_APP%3D00200682500000001943%26_EVENT%3DDISPHIER%26HEADER%3DN%26FUNCTIONBAR%3DN%26EVENT%3DTREE%26TMPL%3D01200615320100001623%26V%3DINST)

# **2.1.1.2 Required Version of ST-PI 740**

The process of ensuring connectivity to the support backbone for the ST-PI 740 add-on depends on your SAP Basis release level.

### **Related Information**

[Required Version of ST-PI 740 on SAP Basis 7.40, Support Package 7 and Below \[page 9\]](#page-8-0)

# <span id="page-8-0"></span>**2.1.1.2.1 Required Version of ST-PI 740 on SAP Basis 7.40, Support Package 7 and Below**

In general, we recommend that you always update your business systems to use the latest versions of ST-PI and ST-A/PI. However, you must upgrade if your system connects directly to the support backbone (for example, to send SAP EarlyWatch Alert data directly to SAP).

## **Context**

#### i Note

If your system does not communicate with the support backbone directly but is instead connected to an SAP Solution Manager or Focused Run system, no further action is required here.

To connect to the updated support backbone, you must install ST-PI 740 SP10.

### **Procedure**

Open the [Tools for Support Service Sessions](http://help.sap.com/disclaimer?site=https%3A%2F%2Fsupport.sap.com%2Fen%2Fofferings-programs%2Fsupport-services%2Fsupport-tools.html)  $\blacktriangleright$  page on SAP Support Portal and download the latest version of ST-PI.

### **Related Information**

[Installations and Upgrades for ST-PI](http://help.sap.com/disclaimer?site=https%3A%2F%2Flaunchpad.support.sap.com%2F%23%2Fsoftwarecenter%2Ftemplate%2F_APP%3D00200682500000001943%26_EVENT%3DDISPHIER%26HEADER%3DN%26FUNCTIONBAR%3DN%26EVENT%3DTREE%26TMPL%3D01200615320100001623%26V%3DINST)

# <span id="page-9-0"></span>**2.1.1.2.2 Required Version of ST-PI 740 on SAP Basis 7.40, Support Package 8 and Above**

In general, we recommend that you always update your business systems to use the latest versions of ST-PI and ST-A/PI. However, you must upgrade if your system connects directly to the support backbone (for example, to send SAP EarlyWatch Alert data directly to SAP).

### **Context**

#### i Note

If your system does not communicate with the support backbone directly but is instead connected to an SAP Solution Manager or Focused Run system, no further action is required here.

To connect to the updated support backbone, you must install ST-PI 740 SP10.

#### **Procedure**

Open the [Tools for Support Service Sessions](http://help.sap.com/disclaimer?site=https%3A%2F%2Fsupport.sap.com%2Fen%2Fofferings-programs%2Fsupport-services%2Fsupport-tools.html)  $\blacktriangleright$  page on SAP Support Portal and download the latest version of ST-PI.

# **2.1.1.3 Required Version of ST-A/PI**

In general, we recommend that you always update your business systems to use the latest versions of ST-PI and ST-A/PI. However, you must upgrade if your system connects directly to the support backbone (for example, to send SAP EarlyWatch Alert data directly to SAP).

### **Context**

#### i Note

If your system does not communicate with the support backbone directly but is instead connected to an SAP Solution Manager or Focused Run system, no further action is required here.

To connect to the updated support backbone, you must install ST-A/PI 01T\* SP01.

#### <span id="page-10-0"></span>**Procedure**

Open the [Tools for Support Service Sessions](http://help.sap.com/disclaimer?site=https%3A%2F%2Fsupport.sap.com%2Fen%2Fofferings-programs%2Fsupport-services%2Fsupport-tools.html)  $\blacktriangleright$  page on SAP Support Portal and download the latest version of ST-A/PI.

### **Related Information**

[Installations and Upgrades for ST-A/PI](http://help.sap.com/disclaimer?site=https%3A%2F%2Flaunchpad.support.sap.com%2F%23%2Fsoftwarecenter%2Ftemplate%2F_APP%3D00200682500000001943%26_EVENT%3DDISPHIER%26HEADER%3DN%26FUNCTIONBAR%3DN%26EVENT%3DTREE%26TMPL%3D01200615320100002528%26V%3DINST)

# **2.1.2 Required Support Package Levels for SAP Solution Manager**

To ensure that your SAP Solution Manager systems can continue to communicate with SAP, we strongly recommend that you upgrade to SAP Solution Manager 7.2, Support Package Stack 8 or higher.

### **Context**

#### **What Happens If You Don't Upgrade?**

If you don't upgrade your SAP Solution Manager systems, you can still continue to work and we can still provide remote support by connecting to your systems. However, you will lose some or all connectivity to the support backbone. The severity of this depends on your system's Support Package Stack.

#### $\rightarrow$  Recommendation

We strongly recommend that you upgrade your SAP Solution Manager systems to Release 7.2, Support Package Stack 8.

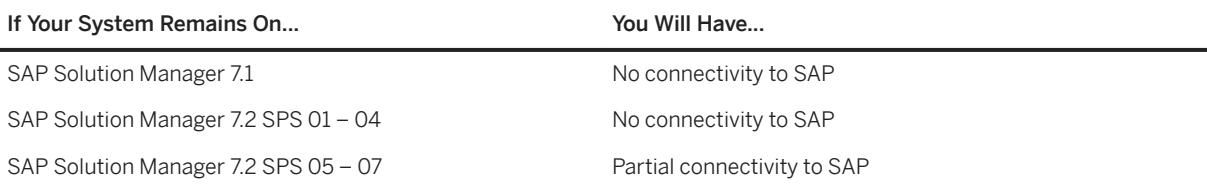

#### i Note

If your SAP Solution Manager systems remain on SPS 5, 6, or 7, you will lose connectivity for IT service management (for example, message forwarding to SAP). You will also miss out on important developments such as those surrounding Data Protection and Privacy (GDPR), simplified configuration, and functional stabilization that are available with higher Support Package Stacks.

Manual configuration activities are required to safeguard connectivity for other functions these Support Package Stacks. For detailed information, please see the [SAP Support Backbone Update Checklists](http://help.sap.com/disclaimer?site=https%3A%2F%2Fsupport.sap.com%2Fen%2Falm%2Fsolution-manager%2Fsap-support-backbone-update%2Fbackbone-update-checklists.html)

#### <span id="page-11-0"></span>**Procedure**

To upgrade to SPS 8 or higher, refer to the upgrade guide for SAP Solution Manager at [Upgrade Guide – SAP](https://help.sap.com/viewer/dc7924c65eef4fd2afe7812029cd9c8f/7.2.latest/en-US)  [Solution Manager 7.2.](https://help.sap.com/viewer/dc7924c65eef4fd2afe7812029cd9c8f/7.2.latest/en-US)

## **2.1.3 Required Support Package Levels for Focused Run**

New communication channels in Focused Run 2.0 enable data to be exchanged with the updated support backbone. You therefore need to upgrade your Focused Run systems to Release 2.0.

### **Context**

#### **What Happens If You Don't Upgrade?**

If you choose not to upgrade to Focused Run 2.0, we can still provide remote support by connecting to your systems. However, Focused Run 1.0 systems will no longer be able to communicate with the support backbone after January 1, 2020.

i Note

Focused Run 1.0 is scheduled to leave mainstream maintenance on November 23, 2019.

#### **Procedure**

See the *Upgrade Guides* section of the [Focused Run Expert Portal](http://help.sap.com/disclaimer?site=https%3A%2F%2Fsupport.sap.com%2Fen%2Falm%2Ffocused-solutions%2Ffocused-run-expert-portal.html) ...

# **2.1.4 Enable Digitally Signed SAP Notes**

With the update to the support backbone, digital signing of SAP Notes has become mandatory. You must therefore enable Note Assistant (transaction SNOTE) to download and upload digitally signed SAP Notes. Note Assistant must be enabled in each system in which it is used. You can transport any changes throughout your system landscape as usual.

### **About Note Assistant**

Note Assistant is a powerful tool for rapidly implementing specific SAP Notes. It makes it easy to install specific corrections to SAP solutions. It also recognizes any dependencies on SAP Notes, Support Packages, and

modifications that have already been implemented, which helps to ensure you implement all appropriate fixes for your SAP solutions. These capabilities make Note Assistant a useful complement to SAP's support services.

#### **About Digitally Signed SAP Notes**

SAP Notes are digitally signed to make them secure. With the update to the support backbone, digital signing of SAP Notes has become mandatory and so the process of downloading and uploading SAP Notes has changed. After January 1, 2020, downloading and uploading SAP Notes will no longer be possible unless Note Assistant (transaction SNOTE) has been enabled in your ABAP systems to work with digitally signed SAP Notes.

Digitally signed SAP Notes are available as SAR files. All SAP Notes downloaded through [SAP ONE Support](http://help.sap.com/disclaimer?site=https%3A%2F%2Flaunchpad.support.sap.com%2F) [Launchpad](http://help.sap.com/disclaimer?site=https%3A%2F%2Flaunchpad.support.sap.com%2F)  $\sim$  are digitally signed SAR files.

#### **What Happens If You Don't Update?**

If you don't update Note Assistant so that it can handle digitally signed SAP Notes, you will no longer be able to download SAP Notes via Note Assistant after January 1, 2020.

#### **More Information**

For general information about working with Note Assistant and digitally signed SAP Notes, see the documentation for SAP NetWeaver at<http://help.sap.com/nw>. Choose your release level and open the application help for *SAP NetWeaver Library: Function-Oriented View*. From there, choose **Solution Life Cycle** *Management Software Logistics Note Assistant* .

## **2.1.4.1 Install Trust Anchor Certificates**

To download digitally signed SAP Notes, you have to configure suitable trust anchor certificates to verify TLS server certificates and enable secure communication.

### **Context**

The SAP NetWeaver download service uses SSL/TLS-protected communication to download software archives from softwaredownloads.sap.com and notesdownloads.sap.com. Suitable trust anchor certificates must be configured to verify the TLS server certificates of these servers to enable secure communication.

Without a suitable trust anchor certificate, an SSL handshake error will occur and the download cannot be established.

#### **Procedure**

Add the certificates as described in SAP Note [2620478](http://help.sap.com/disclaimer?site=https://launchpad.support.sap.com/#/notes/2620478)

# **2.1.4.2 Enabling Note Assistant for Digitally Signed SAP Notes**

### **Context**

Note Assistant (transaction SNOTE) is enabled to work with digitally signed SAP Notes as of the following Support Packages of the respective SAP\_BASIS software component.

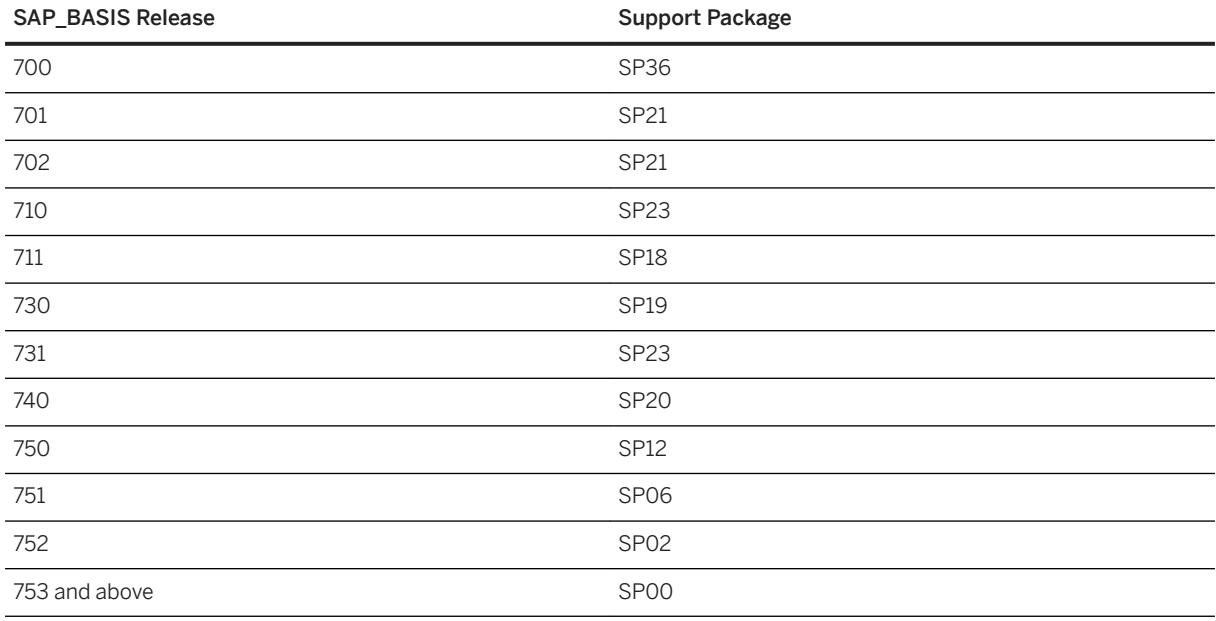

If you have already imported the Support Package mentioned above or a later Support Package, no further action is required here.

### **Procedure**

If your SAP\_BASIS release is below the Support Packages listed above, proceed as follows:

1. Depending on whether Note Assistant is enabled for transport-based correction instructions, implement the following SAP Notes:

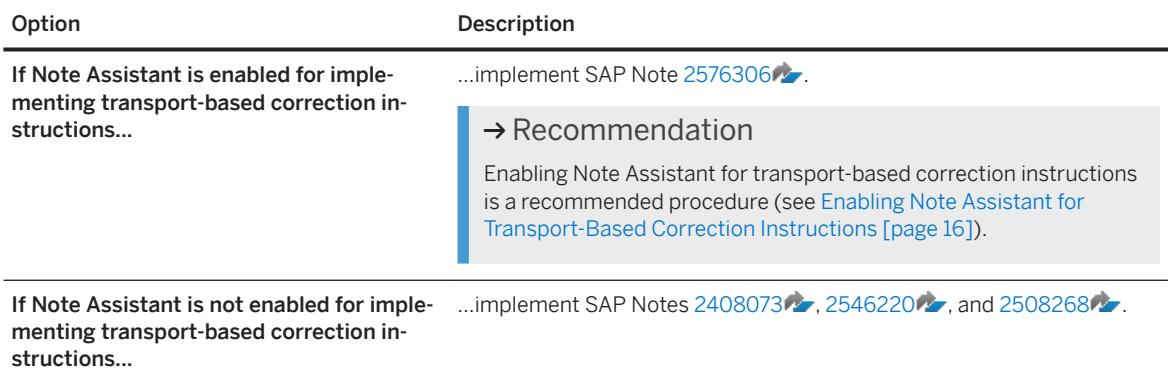

2. Depending on the SAP\_BASIS release of your ABAP system, proceed as follows:

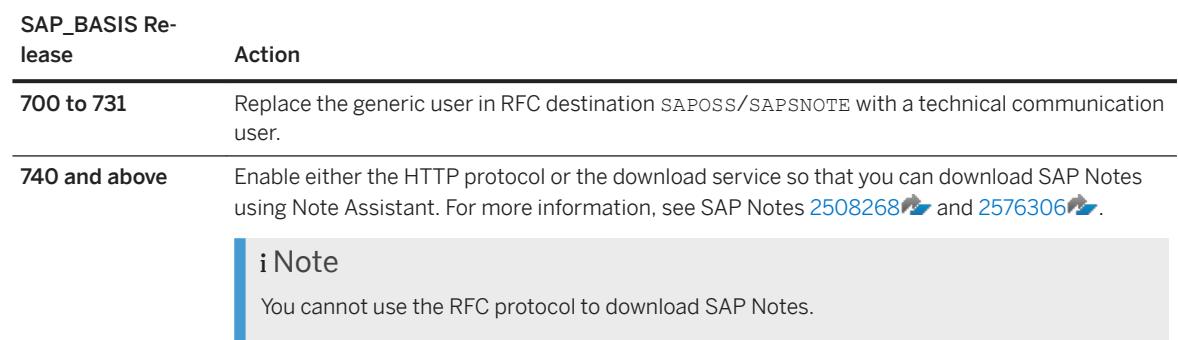

## **Related Information**

[SAP Note 2537133](http://help.sap.com/disclaimer?site=https://launchpad.support.sap.com/#/notes/2537133)

# <span id="page-15-0"></span>**2.1.4.3 Enabling Note Assistant for Transport-Based Correction Instructions**

We strongly recommend that you enable Note Assistant to work with transport-based correction instructions (TCIs). However, to ensure that your systems can continue to communicate with the support backbone, it is sufficient that they can work with digitally signed SAP Notes.

### **Context**

Note Assistant is enabled for transport-based correction instructions as of the following SAP\_BASIS releases and Support Packages:

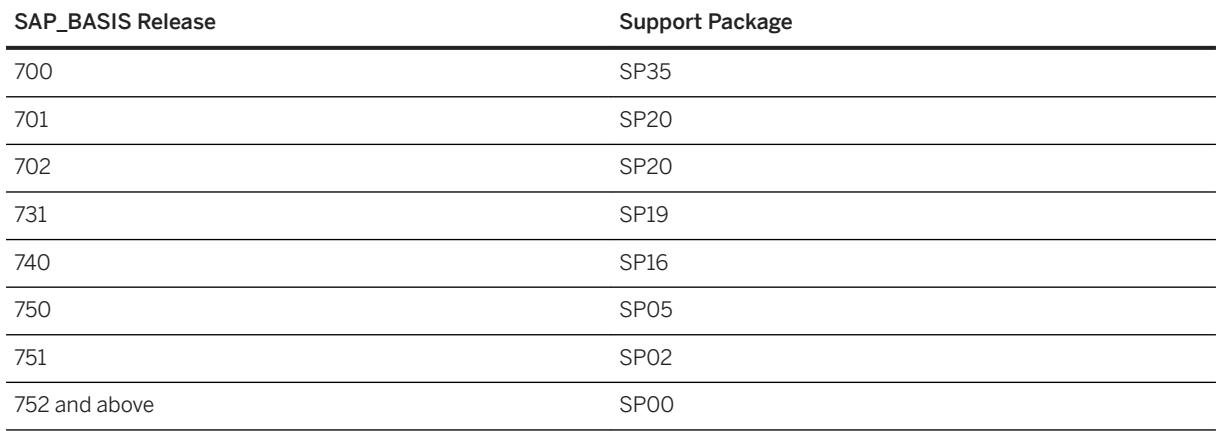

### **Procedure**

If your SAP\_BASIS release is below the Support Packages listed above, proceed as follows:

- 1. Update Support Package Manager (transaction SPAM) to version 70 or above.
- 2. Depending on the SAP\_BASIS release of your ABAP system, implement the SAP Notes as described below:

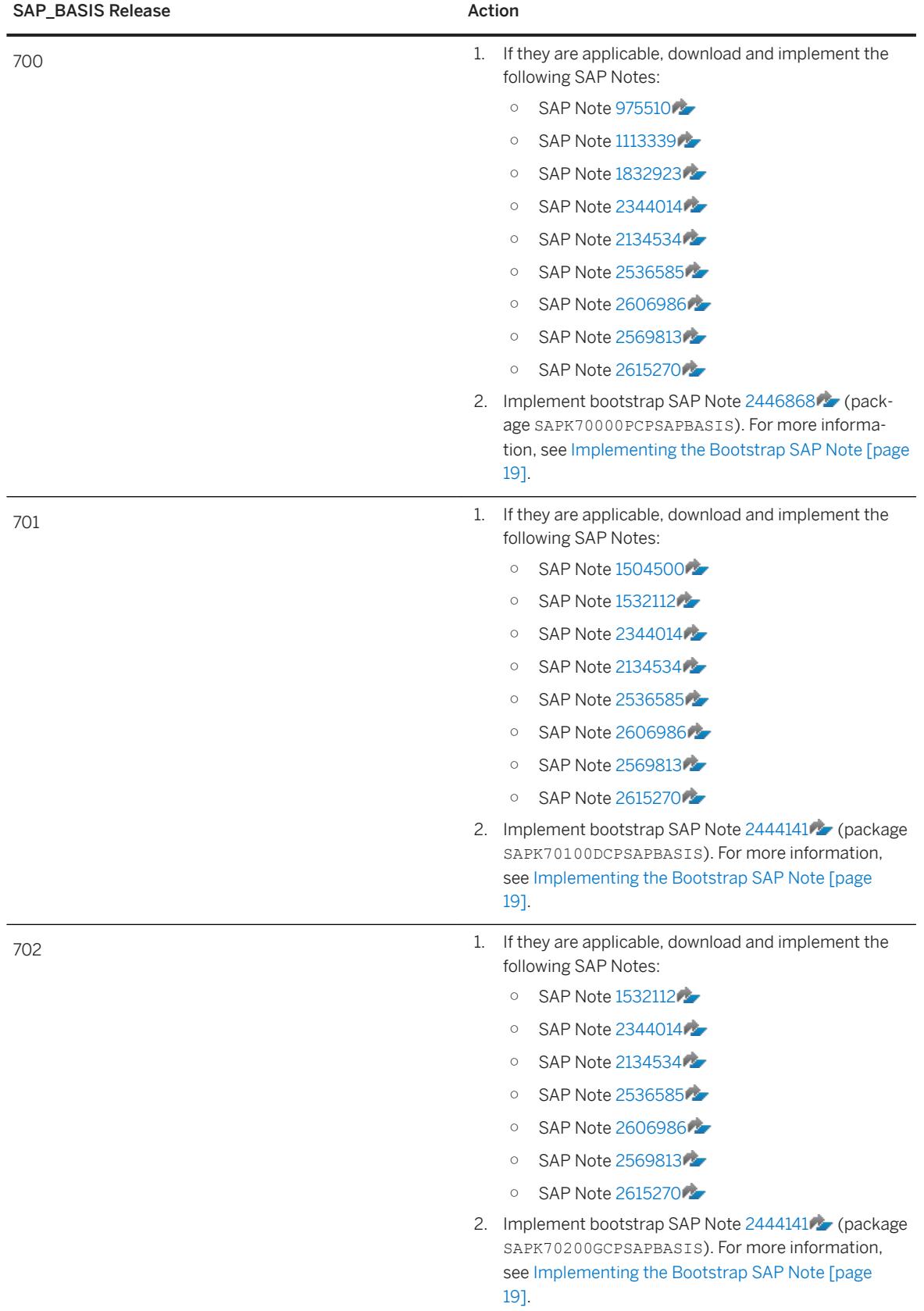

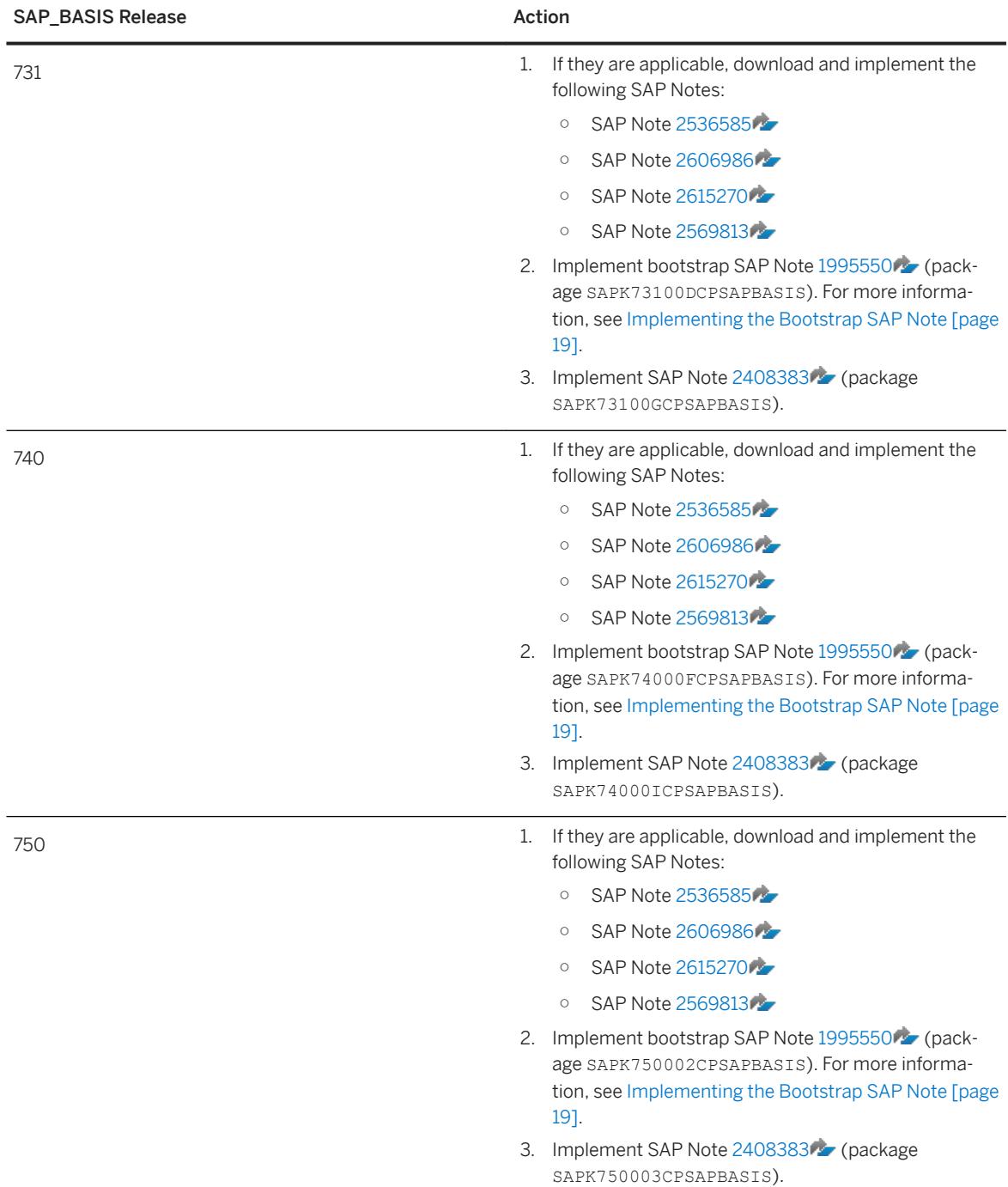

<span id="page-18-0"></span>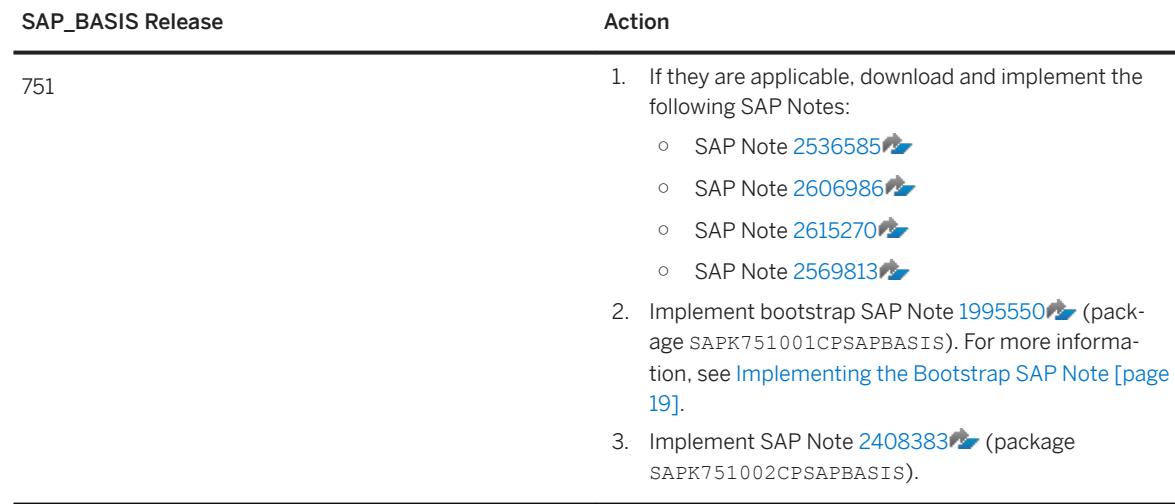

# **2.1.4.3.1 Implementing the Bootstrap SAP Note**

### **Context**

Preparing Note Assistant (transaction SNOTE) to work with SAP Notes transport-based correction instructions is also known as "bootstrapping". After Note Assistant has been bootstrapped, SAP Notes that contain transport-based correction instructions can be implemented in the same way as any other SAP Note.

#### i Note

Bootstrapping of Note Assistant can be transported throughout your system landscape provided that you use Support Package Manager 70 or higher.

### **Procedure**

- 1. Download the bootstrap SAP Note:
	- a. Find and open the bootstrap SAP Note for your SAP\_BASIS release on [SAP ONE Support Launchpad](http://help.sap.com/disclaimer?site=https%3A%2F%2Flaunchpad.support.sap.com) [.](http://help.sap.com/disclaimer?site=https%3A%2F%2Flaunchpad.support.sap.com)

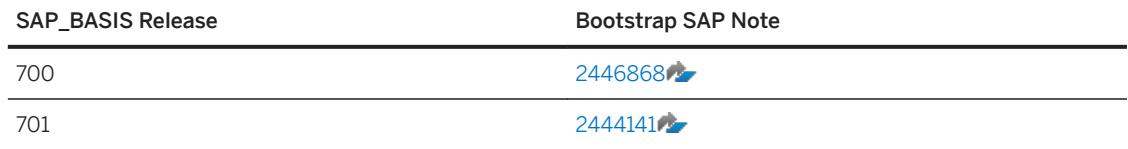

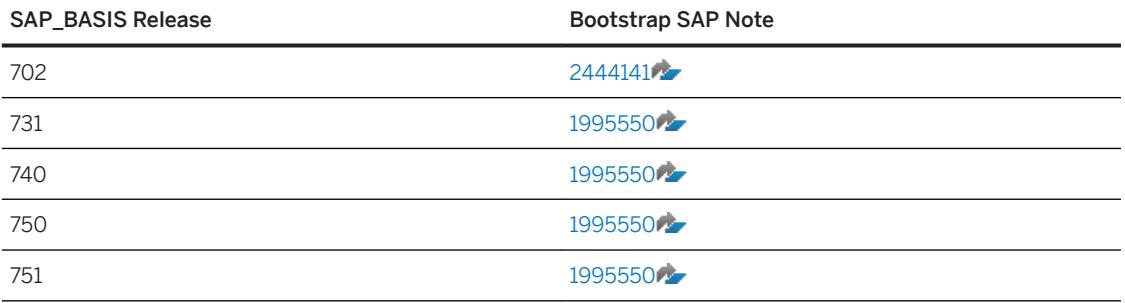

- b. Click *Correction Instructions* and open the section for the SAP\_BASIS software component.
- c. On the left side, select the software component version for your system and click the *Download* link on the right.
- d. Save the SAR file to a local directory.
- 2. Upload the SAP Note to your system:
	- a. Log on to client 000 of the ABAP system in which you want to enable SAP Note transport-based correction instructions.
	- b. Call transaction **SPAM** and choose **Support Package** > Load packages > SAR archives from Front *End* .
	- c. Navigate and select the file that you downloaded in step 1.d [page 20].

#### 3. Import the queue:

- a. In transaction SPAM, display the new Support Packages.
- b. From the *OCS Package Directory: New Packages* view, select the respective bootstrap SAP Note.
- c. To define the queue for SAP Note transport-based correction instructions, click *Calculate Queue*.

#### i Note

If you receive the message "Not allowed Support Package is already applied", the transport-based correction instructions are already available in the system and so no further import is required.

d. Click *Import queue* to import the transport-based correction instructions queue.

#### 4. Confirm the queue:

a. After the queue is imported, go to Note Assistant (transaction **SNOTE**) and download and implement the bootstrap SAP Note.

#### i Note

Even if the bootstrap SAP Note is already available, download it again.

The status of the SAP Note is now completely implemented and the SPAM queue is automatically confirmed.

#### i Note

If your system is not connected to the support backbone, the queue cannot be confirmed. In this case, download the bootstrap SAP Note from [SAP ONE Support Launchpad](http://help.sap.com/disclaimer?site=https%3A%2F%2Flaunchpad.support.sap.com) and then upload it using Note Assistant (transaction SNOTE). You can then confirm the queue.

5. Check that the status of the bootstrap SAP Note has been set to *Completely Implemented*.

#### **Related Information**

#### [SAP Note 2187425](http://help.sap.com/disclaimer?site=https://launchpad.support.sap.com/#/notes/2187425)

# **2.1.4.3.2 Implementing an SAP Note Containing Transport-Based Correction Instructions**

### **Procedure**

- 1. Download the SAP Note that contains the transport-based correction instructions using Note Assistant.
- 2. Download the package containing the transport-based correction instructions:
	- a. On [SAP ONE Support Launchpad](http://help.sap.com/disclaimer?site=https%3A%2F%2Flaunchpad.support.sap.com)  $\blacktriangleright$ , find and open the SAP Note containing transport-based correction instructions.
	- b. Go to the correction instructions for the relevant software component.
	- c. On the left side, select the relevant release and click the *Download* link on the right to download the associated package of transport-based correction instructions.
	- d. Save the SAR file to a local directory.
- 3. Upload the SAR file to your system:
	- a. Log on to client 000 of the ABAP system in which you want to install the transport-based correction instructions.
	- b. Open Note Assistant (transaction **SNOTE**) and upload the SAR file by choosing **Goto** > Upload TCI .

#### i Note

Alternatively, you can upload the SAR archive (for example, K700005CPSAPBASIS, SAR) from Support Package Manager (transaction SPAM) or the Add-On Installation Tool (transaction SAINT) from the front end.

- 1. Call transaction **SPAM** or **SAINT** in client 000.
- 2. In transaction SPAM, choose **Support Package > Load packages** > SAR archives from Front *End* or in transaction SAINT, choose *Installation Package Load packages SAR archives from Front End* .

If you cannot upload the transport-based correction instructions, execute report RSLANG20 (see SAP Notes [110910](http://help.sap.com/disclaimer?site=https://launchpad.support.sap.com/#/notes/110910) and [48624](http://help.sap.com/disclaimer?site=https://launchpad.support.sap.com/#/notes/48624)<sup>2</sup>. Then call Note Assistant (transaction **SNOTE**) and choose *Goto Upload TCI* .

4. Implement the SAP Note that you downloaded in step 1 [page 21] as you would any other SAP Note using Note Assistant.

# <span id="page-21-0"></span>**2.1.5 Setting Up Connections to the Support Backbone**

For information about setting up the required connections to the updated support backbone, see [Communication with SAP's Support Backbone.](https://help.sap.com/viewer/283e4c6df1d44887a6449094bbfc3775/7.2.08/en-US/e6efba9a64ef4920bf1e538012464e0e.html?q=loioe6efba9a64ef4920bf1e538012464e0e)

The tables below provide an overview of the RFC connections that were previously used to connect to the support backbone, along with the new HTTPS connections.

The new destinations are created as part of task list SAP\_BASIS\_CONFIG\_OSS\_COMM. For more information, see SAP Note [2738426](http://help.sap.com/disclaimer?site=https://launchpad.support.sap.com/#/notes/2738426)

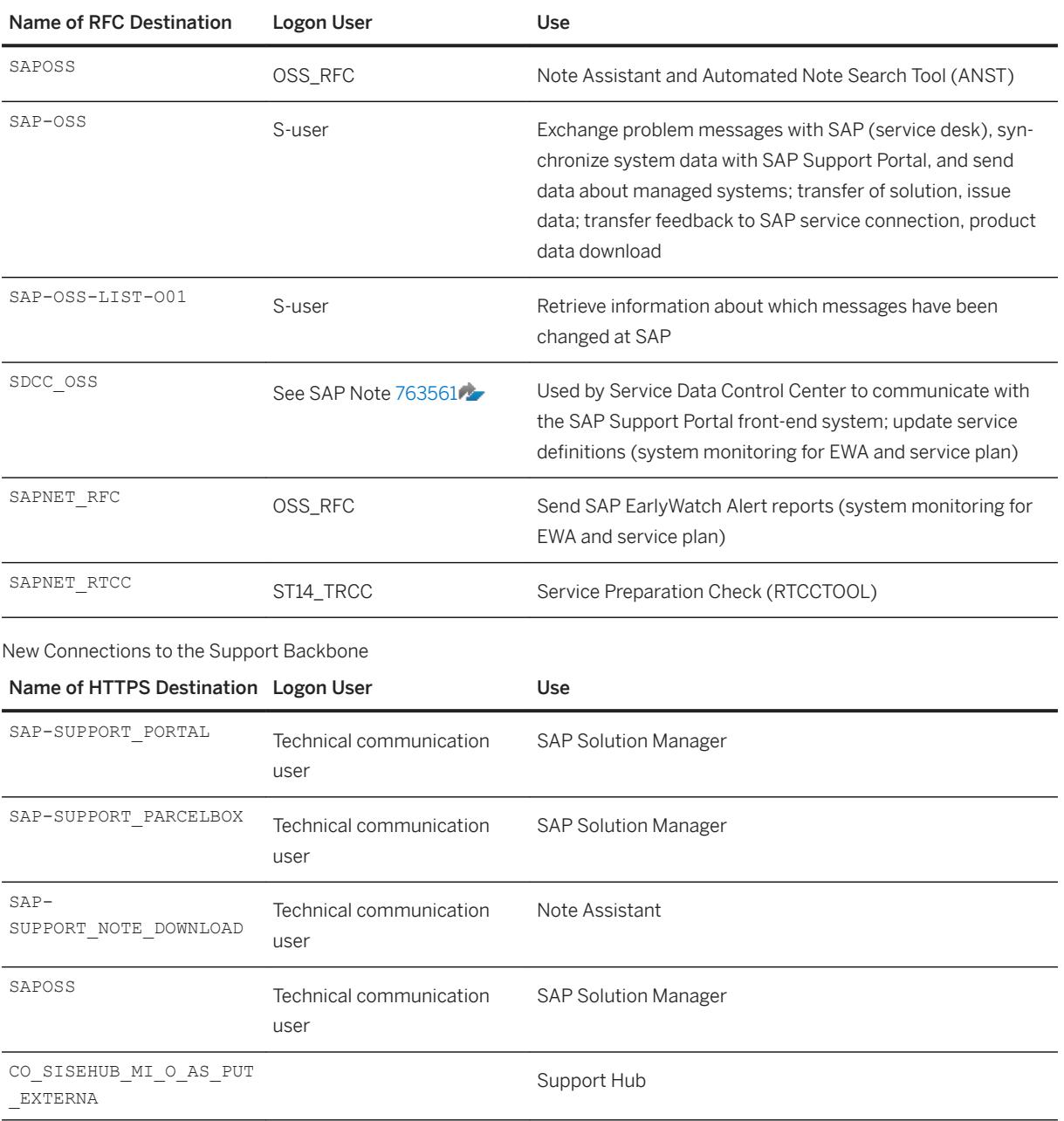

Previous RFC Connections to the Support Backbone

<span id="page-22-0"></span>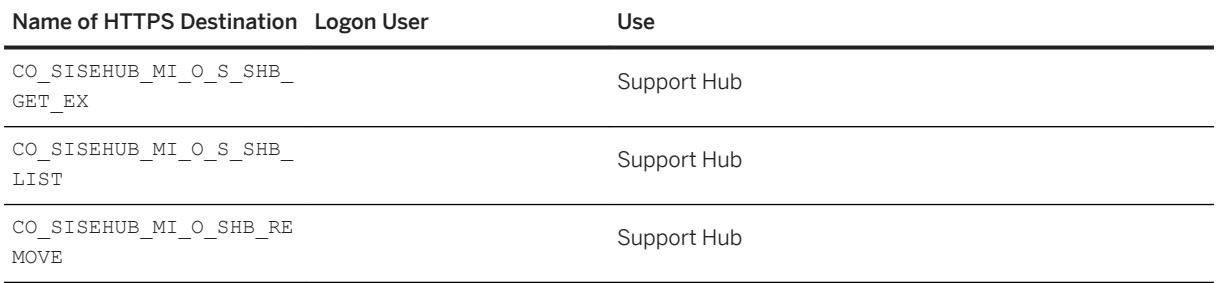

# **2.2 Automated Configuration Activities**

To help reduce the number of configuration tasks that you have to carry out manually, we provide task lists that automate some of the configuration steps for you.

#### **Prerequisites**

You have prepared Note Assistant to work with SAP Notes transport-based correction instructions (see [Enabling Note Assistant for Transport-Based Correction Instructions \[page 16\]\)](#page-15-0).

#### **Context**

For ABAP systems that connect directly to the support backbone (for example, to download SAP Notes), implement task list SAP\_BASIS\_CONFIG\_OSS\_COMM. This task list contains common configuration steps for the ABAP task manager, and automatically creates the required connections to the support backbone.

#### **Procedure**

Use transaction STC01 to implement the required task lists.

For detailed instructions, see SAP Note [2793641](http://help.sap.com/disclaimer?site=https://launchpad.support.sap.com/#/notes/2793641).

### **Next Steps**

Task list SAP\_BASIS\_CONFIG\_OSS\_COMM checks that profile parameter ssl/client\_ciphersuites is set to enable TLS and SSL. It also checks that the certificates required for the standard SSL client are installed. If the task list determines that the value of the profile parameter is incorrect or that certificates are missing, you

<span id="page-23-0"></span>must adjust the parameter value or download the required certificates manually. If you adjust the value of  $\text{ss1}$ / client ciphersuites, you must restart your system for the change to take effect.

#### **Related Information**

Check and Adjust the TLS/SSL Protocol Version [page 24] Install SSL Certificates [page 25] [Enabling Note Assistant for Transport-Based Correction Instructions \[page 16\]](#page-15-0) [SAP Solution Manager Systems \[page 33\]](#page-32-0) [SAP Note 2793641](http://help.sap.com/disclaimer?site=https://launchpad.support.sap.com/#/notes/2793641)

## **2.2.1 Check and Adjust the TLS/SSL Protocol Version**

The connection to the support backbone requires SSL protocol version TLS1.1 or higher for outbound HTTP connections. TLS versions 1.0, 1.1, and 1.2 are enabled by the ssl/client ciphersuites parameter value.

### **Context**

#### $\rightarrow$  Recommendation

To communicate properly with the support backbone, make sure that SSL profile parameter  $ss1/$ client ciphersuites for outgoing HTTP connections is set correctly. We recommend a value of 150:PFS:HIGH:MEDIUM:+e3DES::EC\_P256:EC\_HIGH provided that you have implemented the correction instructions and manual activities in SAP Note [2781565](http://help.sap.com/disclaimer?site=https://launchpad.support.sap.com/#/notes/2781565)7. For detailed, expert information, see SAP Note [510007](http://help.sap.com/disclaimer?site=https://launchpad.support.sap.com/#/notes/510007) . You can also use the value 918: PFS: HIGH:: EC\_P256: EC\_HIGH for SAP Solution Manager (in which case, SAP Note 2781565 is not required). However, this will not work with TLS protocol versions above 1.2.

#### **Procedure**

To check the TLS version in your system:

- 1. Call transaction **RZ11** and enter **ssl/client\_ciphersuites**.
- 2. Check that the value of parameter ssl/client ciphersuites is set to 150: PFS: HIGH:MEDIUM: +e3DES::EC\_P256:EC\_HIGH (unless you have an exceptional use case, in which case refer to the values in SAP Note [510007](http://help.sap.com/disclaimer?site=https://launchpad.support.sap.com/#/notes/510007) ).

# <span id="page-24-0"></span>**2.2.2 Install SSL Certificates**

### **Context**

The following certificates are required for the support backbone:

- VeriSign Class 3 Public Primary Certification Authority G5
- DigiCert Global Root CA
- DigiCert Global Root G2
- DigiCert High Assurance EV Root CA

### **Procedure**

- 1. Call transaction **STRUST** and check that the following PSEs are correct:
	- For standard systems, check *SSL client SSL Client (Standard)*.
	- For standard and SAP Solution Manager systems, check *SSL client SSL Client (Standard)* and *SSL client SSL Client (Anonymous)*.

If the status is green, no further action is required. Otherwise, proceed as follows:

- 2. Download the required certificates from SAP Note [2631190](http://help.sap.com/disclaimer?site=https://launchpad.support.sap.com/#/notes/2631190) ...
- 3. In transaction STRUST, choose **CHU** *Certificate Import* I to add the certificates to *SSL client SSL Client (Standard)* and *SSL client SSL Client (Anonymous)*.

### **Related Information**

[SAP Note 2631190](http://help.sap.com/disclaimer?site=https://launchpad.support.sap.com/#/notes/2631190)4

# <span id="page-25-0"></span>**2.3 Request a Technical Communication User**

Technical communication users allow machine-to-machine communication and data exchange. Your system administrator can request, activate, and delete a communication user, as well as reset its password.

### **Context**

#### i Note

Depending on your current release, you may already have at least one technical communication user (although you can request more if required). Technical communication users were introduced with SAP Solution Manager 7.2. They are also occasionally referred to as "technical S-users", "support hub users", or "users for support hub communication".

The new communication channel in the support backbone is the basis for exchanging data between your systems and the backbone in a secure, reliable, and controlled way.

To use this communication channel, you must request a technical communication user for your systems. (You cannot convert a regular S-user into a technical communication user.) The technical communication user is required, for example, to download digitally signed SAP Notes from Note Assistant (transaction SNOTE). Technical communication users cannot be used to log on in dialog mode, and their passwords do not expire.

After you have requested a technical communication user, it is generally available within 24 hours.

#### **How Many Technical Communication Users Do You Need?**

The number of technical communication users that you require depends on your company policy. It is possible to use one technical communication user for all systems. However, this may lead to connectivity issues if the user gets locked.

We recommend that you request one technical communication user per installation / system track (for example, DEV-QAS-PRD). The highest level of flexibility and security can be reached by using one technical communication user per system.

### **Procedure**

- 1. Request your technical communication user as described in SAP Note [2174416](http://help.sap.com/disclaimer?site=https://launchpad.support.sap.com/#/notes/2174416).
- 2. Replace generic users with the technical communication user(s) as instructed in SAP Note Request your technical communication user as defined in SAP Note [2740667](http://help.sap.com/disclaimer?site=https://launchpad.support.sap.com/#/notes/2740667) .

## **Related Information**

[Technical Communication User app](http://help.sap.com/disclaimer?site=https%3A%2F%2Fapps.support.sap.com%2Ftechnical-user%2Findex.html)ro

# <span id="page-27-0"></span>**3 Note Assistant**

In this chapter, we will explain how you can configure Note Assistant so that it can continue to communicate with the support backbone.

#### **Before You Begin**

Before you start to configure Note Assistant, make sure that you have enabled it for digitally signed SAP Notes as described at [Enable Digitally Signed SAP Notes \[page 12\]](#page-11-0).

We also recommend that you enable Note Assistant for TCIs as described at [Enabling Note Assistant for](#page-15-0)  [Transport-Based Correction Instructions \[page 16\]](#page-15-0).

## **3.1 Test Your Connectivity to the Updated Backbone**

Check that Note Assistant now connects to the updated support backbone via the download service by running the report *Defining Procedure for Downloading SAP Note* (RCWB\_SNOTE\_DWNLD\_PROC\_CONFIG). Check that the option *Download Service Application* is selected. If either of the other options is selected, return to the procedure and check your configuration.

#### i Note

Changing the setting of the radio button in report RCWB\_SNOTE\_DWNLD\_PROC\_CONFIG is not sufficient. You must go back to the procedure and set up Note Assistant correctly.

#### $\rightarrow$  Tip

Regardless of which procedure you use to download SAP Notes, you can check the log of the downloaded SAP Note to see whether it is digitally signed. The log also includes the procedure that was used for the download.

# **3.2 Checklist for Note Assistant**

- $\Box$  If Note Assistant in your ABAP system is enabled for SAP Notes transport-based correction instructions, implement SAP Note [2576306](http://help.sap.com/disclaimer?site=https://launchpad.support.sap.com/#/notes/2576306)
- $\Box$  If Note Assistant in your ABAP system is **not** enabled for SAP Notes transport-based correction instructions, implement the following SAP Notes:
- $\Box$  [2408073](http://help.sap.com/disclaimer?site=https://launchpad.support.sap.com/#/notes/2408073)
- $\Box$  [2546220](http://help.sap.com/disclaimer?site=https://launchpad.support.sap.com/#/notes/2546220)
- ☐ [2508268](http://help.sap.com/disclaimer?site=https://launchpad.support.sap.com/#/notes/2508268)
- $\Box$  Install trust anchor certificates.

# <span id="page-29-0"></span>**4 ABAP Systems with Direct Connectivity**

In this chapter, we will explain how you can configure any ABAP systems that connect directly to the support backbone.

#### **Before You Begin**

Before you start to configure your systems, make sure that you have upgraded to the latest version of the ST-PI and ST-A/PI add-ons as described at [Required Plug-In Versions for SAP NetWeaver \[page 7\]](#page-6-0).

## **4.1 Configure Service Data Control Center**

After you have upgraded to the latest version of ST-A/PI, you must specify new HTTP destinations in the Service Data Control Center.

#### **Prerequisites**

#### **For ST-PI 740 on SAP Basis 7.40, Support Package 7 and Below**

- You have created HTTP destination SAP-SUPPORT\_PORTAL (type H) as described in SAP Note [2289984](http://help.sap.com/disclaimer?site=https://launchpad.support.sap.com/#/notes/2289984) [.](http://help.sap.com/disclaimer?site=https://launchpad.support.sap.com/#/notes/2289984)
- You have created HTTP destination SAP-SUPPORT\_PARCELBOX (type G) as described in SAP Note [2716729](http://help.sap.com/disclaimer?site=https://launchpad.support.sap.com/#/notes/2716729) [.](http://help.sap.com/disclaimer?site=https://launchpad.support.sap.com/#/notes/2716729)

#### **For ST-PI 740 on SAP Basis 7.40, Support Package 8 and Above**

You have executed task list SAP\_BASIS\_CONFIG\_OSS\_COMM as described in SAP Note [2738426](http://help.sap.com/disclaimer?site=https://launchpad.support.sap.com/#/notes/2738426) ...

#### **For ST-A/PI 01T\* SP01**

You have executed task list SAP\_BASIS\_CONFIG\_OSS\_COMM as described in SAP Note [2738426](http://help.sap.com/disclaimer?site=https://launchpad.support.sap.com/#/notes/2738426) ...

#### **Procedure**

- 1. In transaction SDCCN, remove destination SDCC OSS and add destination SAP-SUPPORT PORTAL.
- 2. Delete all tasks that have the target SAP (O02).

<span id="page-30-0"></span>3. Create the tasks again.

The new tasks will use new destination SAP-SUPPORT\_PORTAL or SAP-SUPPORT\_PARCELBOX depending on the task type.

### **Related Information**

Automated Configuration Activities [page 23] [Guided Answer for New Communication Channel for SDCCN](http://help.sap.com/disclaimer?site=https%3A%2F%2Fga.support.sap.com%2Fdtp%2Fviewer%2Findex.html%23%2Ftree%2F2431%2Factions%2F32309)

# **4.2 Check SAProuter Configuration**

If your SAP system is running on Basis Release 740 or higher, your SAProuter settings will be adjusted automatically. In this case, no further action is required. Otherwise, proceed as described below.

Communication with the updated support backbone takes place using the HTTPS protocol (as opposed to the RFC protocol used previously). As a result, you must check and adjust your SAProuter settings as described in SAP Note [2750491](http://help.sap.com/disclaimer?site=https://launchpad.support.sap.com/#/notes/2750491)4

#### $\rightarrow$  Recommendation

Keep your SAProuter software up to date at all times. Updates may provide bug fixes, address security issues, or contain new functions. Applying the latest update helps to ensure a stable connection to the support backbone and to secure the transmission of data to SAP.

The latest version of the SAProuter software is available from SAP ONE Support Launchpad under [SAPROUTER](http://help.sap.com/disclaimer?site=https%3A%2F%2Flaunchpad.support.sap.com%2F%23%2Fsoftwarecenter%2Ftemplate%2Fproducts%2F_APP%3D00200682500000001943%26_EVENT%3DNEXT%26HEADER%3DY%26FUNCTIONBAR%3DY%26EVENT%3DTREE%26NE%3DNAVIGATE%26ENR%3D01200615320100002546%26V%3DMAINT%26TA%3DACTUAL%2FSAPROUTER)<sub>12</sub>.

# **4.3 Checklist for ABAP Systems with Direct Connectivity**

- ☐ Upgrade ST-PI and ST-A/PI to the following versions:
	- ☐ ST-PI 740 SP10
	- □ ST-PI 2008 1 7xx SP20
	- $\Box$  ST-A/PI 01T\* SP01
- $\Box$  Check that the requirements of Note Assistant have been fulfilled and that any changes have been transported throughout the system landscape.
- $\Box$  Implement SAP Note [2738426](http://help.sap.com/disclaimer?site=https://launchpad.support.sap.com/#/notes/2738426)  $\blacktriangleright$  and transport it throughout the system landscape.
- $\Box$  Request a technical communication user.
- $\Box$  Execute task list SAP\_BASIS\_CONFIG\_OSS\_COMM (transaction STC01) in each system and specify the user and password for the technical communication user.
- ☐ &onfigure Service Data Control Center (transaction SDCCN)
- ☐ Check and adjust SAProuter settings

# <span id="page-32-0"></span>**5 SAP Solution Manager Systems**

In this chapter, we will explain how you configure your SAP Solution Manager systems so that they can continue to communicate with the support backbone.

The update to the support backbone affects the following scenarios in SAP Solution Manager:

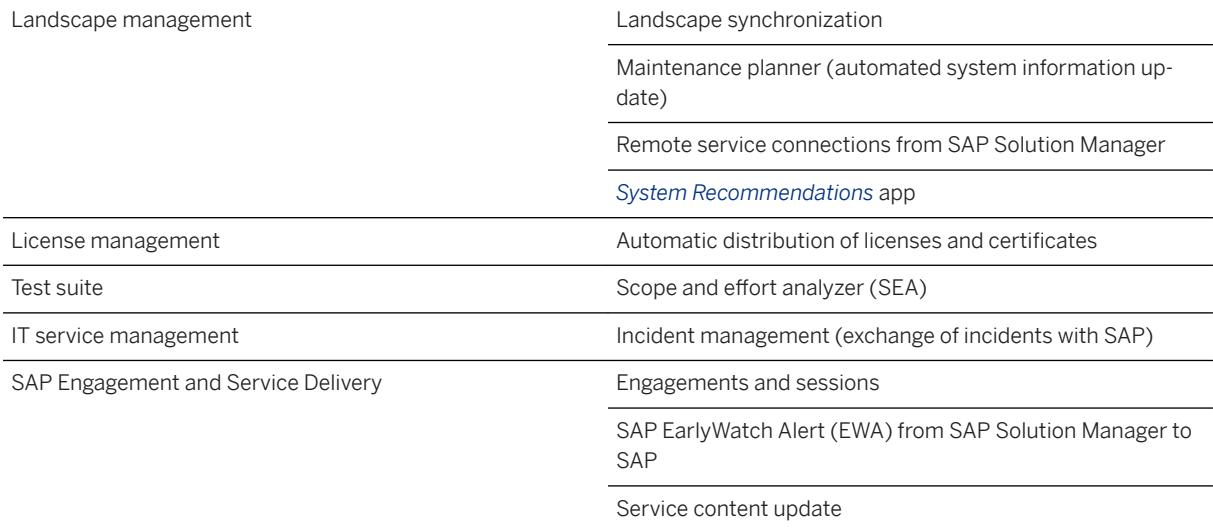

#### i Note

The update does not affect SAP's ability to provide you with remote support.

### **Before You Begin**

In this section, we assume that you have already upgraded your SAP Solution Manager system to Support Package Stack 8 or higher, as described at [Required Support Package Levels for SAP Solution Manager \[page](#page-10-0)  [11\]](#page-10-0).

If you choose to remain on a lower Support Package Stack, you will have restricted connectivity to the support backbone. For information about how best to configure your systems in this case, see [SAP Support Backbone](http://help.sap.com/disclaimer?site=https%3A%2F%2Fsupport.sap.com%2Fen%2Falm%2Fsolution-manager%2Fsap-support-backbone-update%2Fbackbone-update-checklists.html)  [Update Checklists](http://help.sap.com/disclaimer?site=https%3A%2F%2Fsupport.sap.com%2Fen%2Falm%2Fsolution-manager%2Fsap-support-backbone-update%2Fbackbone-update-checklists.html)

# <span id="page-33-0"></span>**5.1 Configure RFC Connectivity**

In *SAP Solution Manager Configuration* (transaction SOLMAN SETUP), you must adjust the user logon information in the *System Preparation* scenario.

### **Prerequisites**

- You have upgraded your SAP Solution Manager system to Support Package Stack 8.
- You have a technical communication user.

### **Procedure**

- 1. In SAP Solution Manager Configuration (transaction SOLMAN\_SETUP), open the System Preparation scenario and navigate to step 3.1 (*RFC Connectivity*).
- 2. In the *User Logon Information* section, enter the following data:

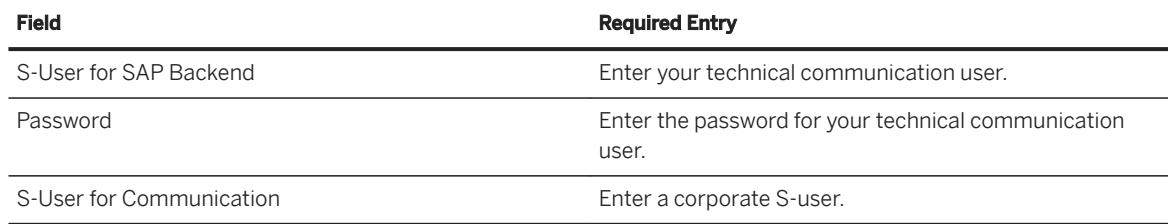

3. Click *Maintain Connections* to establish the connection to the support backbone.

### **Related Information**

[Required Support Package Levels for SAP Solution Manager \[page 11\]](#page-10-0) [Request a Technical Communication User \[page 26\]](#page-25-0)

# **5.2 Automated Configuration Activities for SAP Solution Manager**

#### **Prerequisites**

You have prepared Note Assistant to work with SAP Notes transport-based correction instructions (see [Enabling Note Assistant for Transport-Based Correction Instructions \[page 16\]\)](#page-15-0).

### <span id="page-34-0"></span>**Context**

If you want to safeguard the connectivity of your SAP Solution Manager systems, you can implement task list SAP\_SUPPORT\_HUB\_CONFIG. This task list contains the channel configuration for SAP Solution Manager, and must be implemented if you have upgraded your SAP Solution Manager systems to Support Package Stack 8.

#### **Procedure**

Use transaction STC01 to implement the required task lists.

### **Related Information**

Install SSL Certificates [page 25] [Enabling Note Assistant for Transport-Based Correction Instructions \[page 16\]](#page-15-0) [SAP Solution Manager Systems \[page 33\]](#page-32-0)

# **5.3 Checklist for SAP Solution Manager**

Based on your Support Package Stack, use the following checklists to make sure that your SAP Solution Manager systems are able to communicate with the updated support backbone.

 $\rightarrow$  Remember

We recommend that you upgrade to SAP Solution Manager 7.2, Support Package Stack 8 or higher.

### **Related Information**

[SAP Support Backbone Update Checklists](http://help.sap.com/disclaimer?site=https%3A%2F%2Fsupport.sap.com%2Fen%2Falm%2Fsolution-manager%2Fsap-support-backbone-update%2Fbackbone-update-checklists.html)

# <span id="page-35-0"></span>**6 Focused Run for SAP Solution Manager Systems**

The new framework for the support backbone uses an updated communication method. You must therefore make sure that your Focused Run for SAP Solution Manager systems can continue to connect to SAP.

#### **Before You Begin**

Before you start to configured Focused Run, make sure that you have upgraded to the necessary Support Package as described at [Required Support Package Levels for Focused Run \[page 12\]](#page-11-0).

# **6.1 Automated Configuration Activities for Focused Run for SAP Solution Manager**

#### **Prerequisites**

You have prepared Note Assistant to work with SAP Notes transport-based correction instructions (see [Enabling Note Assistant for Transport-Based Correction Instructions \[page 16\]\)](#page-15-0).

### **Context**

If you want to safeguard the connectivity of your Focused Run systems, you can implement task list SAP\_SUPPORT\_HUB\_CONFIG. This task list contains the channel configuration for Focused Run, and must be implemented if you have upgraded your Focused Run systems to Release 2.0.

### **Procedure**

Use transaction STC01 to implement the required task lists.

### **Related Information**

Install SSL Certificates [page 25]

<span id="page-36-0"></span>[Enabling Note Assistant for Transport-Based Correction Instructions \[page 16\]](#page-15-0) [SAP Solution Manager Systems \[page 33\]](#page-32-0)

# **6.2 Checklist for Focused Run for SAP Solution Manager**

Use the following checklist to make sure that your Focused Run for SAP Solution Manager systems are able to communicate with the updated support backbone.

☐ Upgrade to Focused Run for SAP Solution Manager, Release 2.0.

# <span id="page-37-0"></span>**7 Support Backbone Update: Checklist**

#### **SAP Solution Manager**

- Upgrade to Support Package Stack 8 or higher (recommended)
- Completed the steps described at [SAP Support Backbone Update Checklists](http://help.sap.com/disclaimer?site=https%3A%2F%2Fsupport.sap.com%2Fen%2Falm%2Fsolution-manager%2Fsap-support-backbone-update%2Fbackbone-update-checklists.html)

#### **Focused Run for SAP Solution Manager**

☐ Upgrade to Focused Run for SAP Solution Manager, Release 2.0.

### **Note Assistant**

- $\Box$  If Note Assistant in your ABAP system is enabled for SAP Notes transport-based correction instructions, implement SAP Note [2576306](http://help.sap.com/disclaimer?site=https://launchpad.support.sap.com/#/notes/2576306) ...
- □ If Note Assistant in your ABAP system is not enabled for SAP Notes transport-based correction instructions, implement the following SAP Notes:
	- $\Box$  [2408073](http://help.sap.com/disclaimer?site=https://launchpad.support.sap.com/#/notes/2408073)4
	- $\Box$  [2546220](http://help.sap.com/disclaimer?site=https://launchpad.support.sap.com/#/notes/2546220) $\Box$
	- $\square$  [2508268](http://help.sap.com/disclaimer?site=https://launchpad.support.sap.com/#/notes/2508268)
- $\Box$  Install trust anchor certificates.

### **ABAP Systems with Direct Connectivity**

- ☐ Upgrade ST-PI and ST-A/PI to the following versions:
	- ☐ ST-PI 740 SP10
	- □ ST-PI 2008 1 7xx SP20
	- ☐ ST-A/PI 01T\* SP01
- $\Box$  Check that the requirements of Note Assistant have been fulfilled and that any changes have been transported throughout the system landscape.
- □ Implement SAP Note [2738426](http://help.sap.com/disclaimer?site=https://launchpad.support.sap.com/#/notes/2738426) and transport it throughout the system landscape.
- ☐ Request a technical communication user.
- ☐ Execute task list SAP\_BASIS\_CONFIG\_OSS\_COMM (transaction STC01) in each system and specify the user and password for the technical communication user.
- □ Configure Service Data Control Center (transaction SDCCN)
- ☐ Check and adjust SAProuter settings

# **Important Disclaimers and Legal Information**

### **Hyperlinks**

Some links are classified by an icon and/or a mouseover text. These links provide additional information. About the icons:

- Links with the icon  $\blacktriangleright$ : You are entering a Web site that is not hosted by SAP. By using such links, you agree (unless expressly stated otherwise in your agreements with SAP) to this:
	- The content of the linked-to site is not SAP documentation. You may not infer any product claims against SAP based on this information.
	- SAP does not agree or disagree with the content on the linked-to site, nor does SAP warrant the availability and correctness. SAP shall not be liable for any damages caused by the use of such content unless damages have been caused by SAP's gross negligence or willful misconduct.
- Links with the icon  $\mathcal{P}_2$ : You are leaving the documentation for that particular SAP product or service and are entering a SAP-hosted Web site. By using such links, you agree that (unless expressly stated otherwise in your agreements with SAP) you may not infer any product claims against SAP based on this information.

## **Beta and Other Experimental Features**

Experimental features are not part of the officially delivered scope that SAP guarantees for future releases. This means that experimental features may be changed by SAP at any time for any reason without notice. Experimental features are not for productive use. You may not demonstrate, test, examine, evaluate or otherwise use the experimental features in a live operating environment or with data that has not been sufficiently backed up. The purpose of experimental features is to get feedback early on, allowing customers and partners to influence the future product accordingly. By providing your

feedback (e.g. in the SAP Community), you accept that intellectual property rights of the contributions or derivative works shall remain the exclusive property of SAP.

### **Example Code**

Any software coding and/or code snippets are examples. They are not for productive use. The example code is only intended to better explain and visualize the syntax and phrasing rules. SAP does not warrant the correctness and completeness of the example code. SAP shall not be liable for errors or damages caused by the use of example code unless damages have been caused by SAP's gross negligence or willful misconduct.

## **Gender-Related Language**

We try not to use gender-specific word forms and formulations. As appropriate for context and readability, SAP may use masculine word forms to refer to all genders.

 $@$  2019 SAP SE or an SAP affiliate company. All rights reserved.

No part of this publication may be reproduced or transmitted in any form or for any purpose without the express permission of SAP SE or an SAP affiliate company. The information contained herein may be changed without prior notice.

Some software products marketed by SAP SE and its distributors contain proprietary software components of other software vendors. National product specifications may vary.

These materials are provided by SAP SE or an SAP affiliate company for informational purposes only, without representation or warranty of any kind, and SAP or its affiliated companies shall not be liable for errors or omissions with respect to the materials. The only warranties for SAP or SAP affiliate company products and services are those that are set forth in the express warranty statements accompanying such products and services, if any. Nothing herein should be construed as constituting an additional warranty.

SAP and other SAP products and services mentioned herein as well as their respective logos are trademarks or registered trademarks of SAP<br>SE (or an SAP affiliate company) in Germany and other countries. All other product and service names mentioned are the trademarks of their respective companies.

Please see <https://www.sap.com/about/legal/trademark.html>for additional trademark information and notices.

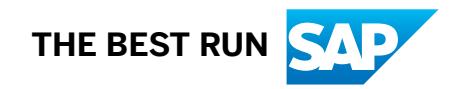